# **Εργαστήριο 4: ΔΙΑΔΙΚΑΣΙΑ ΕXPLORE ΚΑΙ ΚΑΝΟΝΙΚΟΤΗΤΑ**

**Βήμα 1**. Ανοίγουμε το πρόγραμμα SPSS και βρισκόμαστε στο DATA EDITOR (βλ. παρακάτω εικόνα).

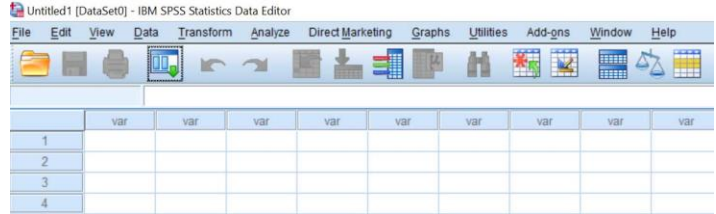

**Βήμα 2**. Από την εντολή **File OpenData** κάνουμε κλικ στο data. Πηγαίνουμε στον φάκελο που έχουμε αποθηκεύσει το αρχείο «ΔΕΔΟΜΕΝΑ ΒΑΡΟΥΣ Ν\_130» και ανοίγουμε το αρχείο. ΠΡΟΣΟΧΗ ΤΟ ΑΡΧΕΙΟ ΤΟ ΕΧΕΤΕ ΣΕ ΑΡΧΕΙΟ SPSS (.sav).

### **Βήμα 3.** Από την εντολή **Analyze Descriptive Statistics Explore** κάνουμε κλικ στο **Explore**.

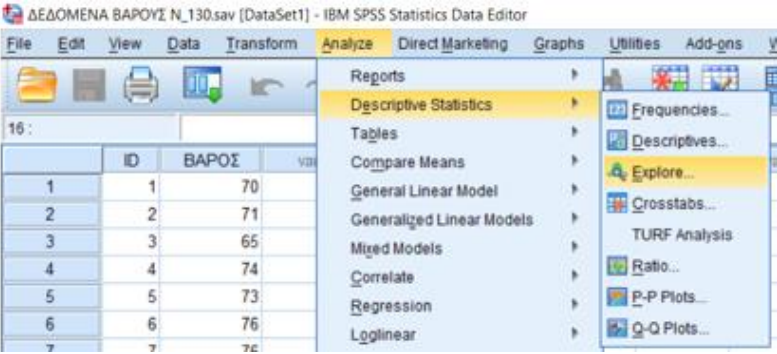

**Βήμα 4.** Ενεργοποιήστε το παράθυρο **Explore** (βλ. παρακάτω). Παρατηρούμε ότι στο αριστερό μέρος έχει τα ονόματα των μεταβλητών του αρχείου μας. Μεταφέρουμε τη μεταβλητή **ΒΑΡΟΣ** από το αριστερό παράθυρο στο παράθυρο **Dependent List**.

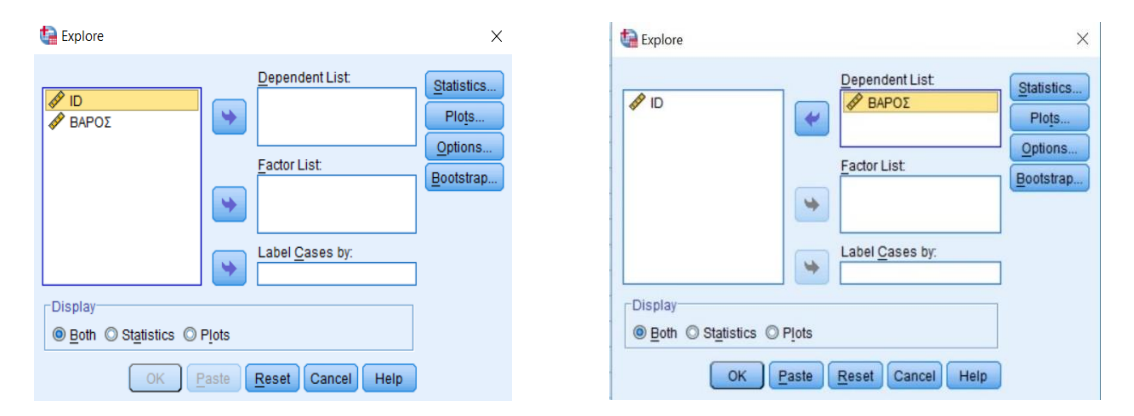

**Βήμα 5.** Κάνοντας κλικ στην εντολή **statistics**, ανοίγει το παρακάτω παράθυρο και κάνουμε **√** στις εντολές όπως στην παρακάτω εικόνα. **Continue** και επανερχόμαστε στο παράθυρο **Explore**.

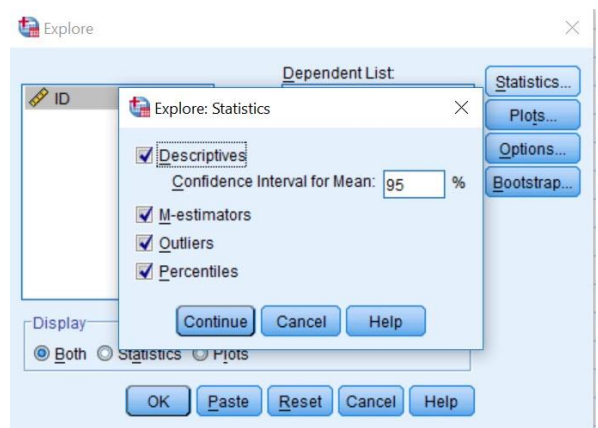

**Βήμα 6.** Κάνοντας κλικ στην εντολή **Plots**, ανοίγει το παρακάτω παράθυρο και κάνουμε **√** στις εντολές όπως στην παρακάτω εικόνα. **Continue** και επανερχόμαστε στο παράθυρο **Explore** και πατάμε **ΟΚ**.

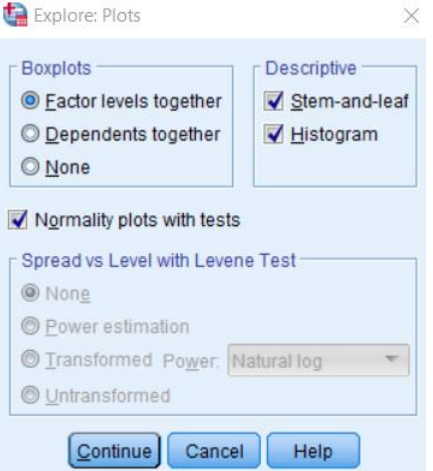

**Βήμα 7.** Μετά την εκτέλεση του προγράμματος έχουμε την παρακάτω εκτύπωση. Τον Πίνακα **Descriptives**.

**Πίνακας 1**. Περιγραφικά στατιστικά της εξαρτημένης μεταβλητής ΒΑΡΟΣ (Ν = 130).

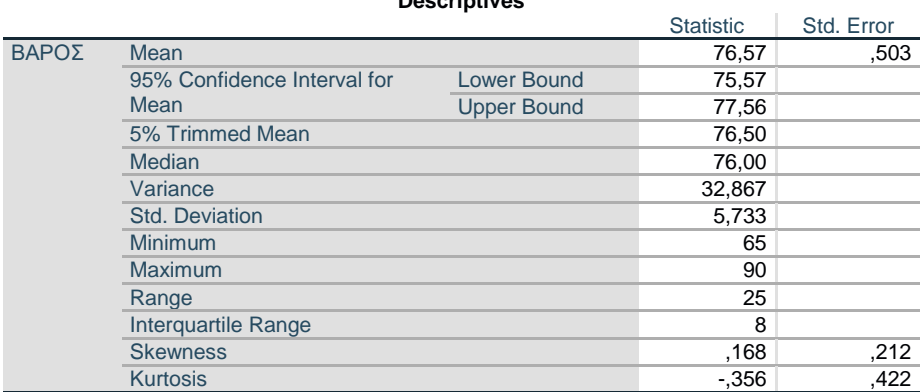

**Descriptives**

### **Βήμα 8.** Στη συνέχεια τον Πίνακα **Μ-Estimators**.

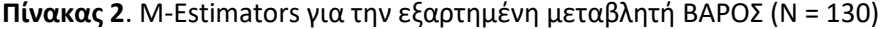

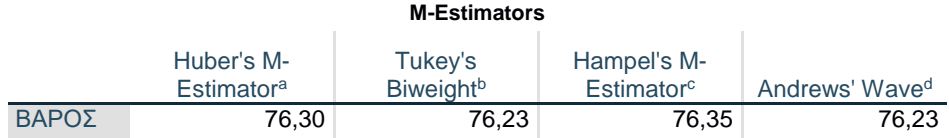

a. The weighting constant is 1,339.

b. The weighting constant is 4,685.

c. The weighting constants are 1,700, 3,400, and 8,500

d. The weighting constant is 1,340\*pi.

**Βήμα 9.** Στη συνέχεια αξιολογούμε την κανονικότητα της κατανομής. Για τη βοήθειά σας παρατίθενται οι παρακάτω Πίνακες και Γραφήματα

**Πίνακας 3**. Extreme Values για την εξαρτημένη μεταβλητή ΒΑΡΟΣ (Ν = 130).

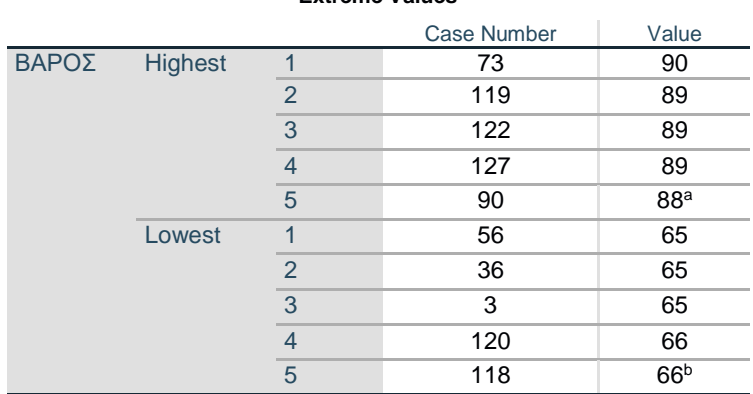

#### **Extreme Values**

a. Only a partial list of cases with the value 88 are shown in the table of upper extremes.

b. Only a partial list of cases with the value 66 are shown in the table of lower extremes.

## **Πίνακας 4**. Έλεγχοι κανονικότητας για την εξαρτημένη μεταβλητή ΒΑΡΟΣ (Ν = 130).

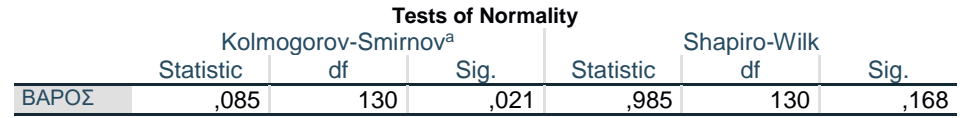

a. Lilliefors Significance Correction

Ελέγχουμε τον παραπάνω Πίνακα και τα παρακάτω Γραφήματα 1 και 2.

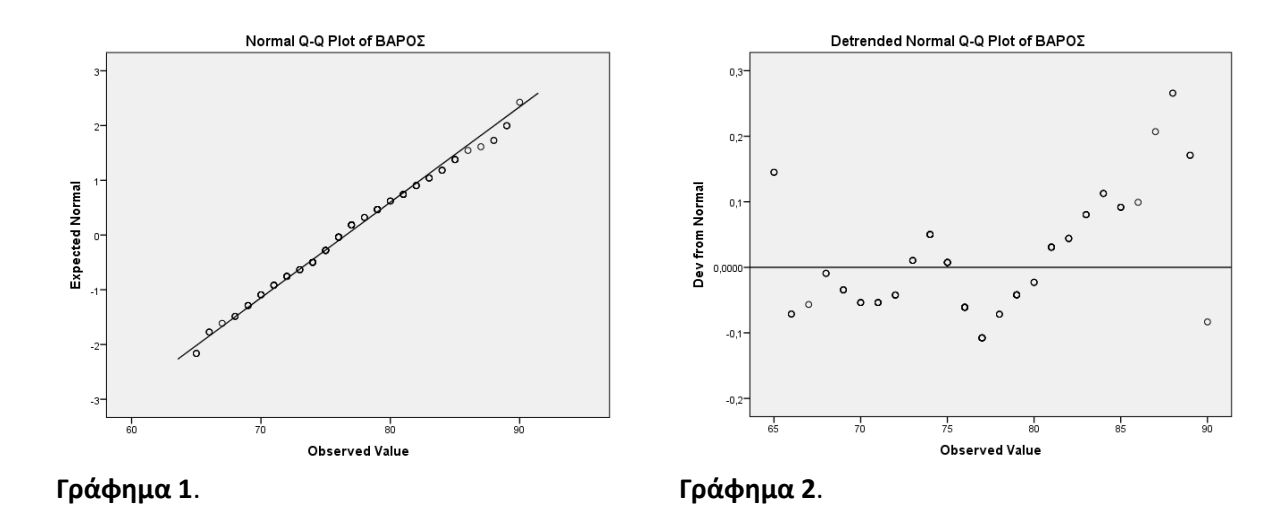

**ΠΡΟΣΟΧΗ**: Για την καλύτερη κατανόηση του εργαστηρίου και της εργαστηριακής άσκησης μπορείτε να κάνετε τη στατιστική ανάλυση σύμφωνα με τις παραπάνω εντολές του SPSS. Για να ανταποκριθείτε στις απαιτήσεις της εργαστηριακής άσκησης, χρησιμοποιήστε μόνο τους παραπάνω πίνακες και γραφήματα. Για να δώσετε τις απαιτούμενες απαντήσεις πρέπει να μελετήσετε τις σχετικές ενότητες από το σύγγραμμα του κου Βαγένα (2019). Μπορείτε επίσης να μελετήσετε και να χρησιμοποιήσετε και άλλα συναφή συγγράμματα (π.χ., Τσαγρής, 2014).